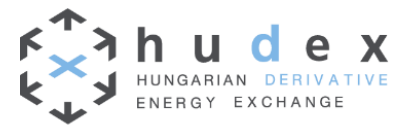

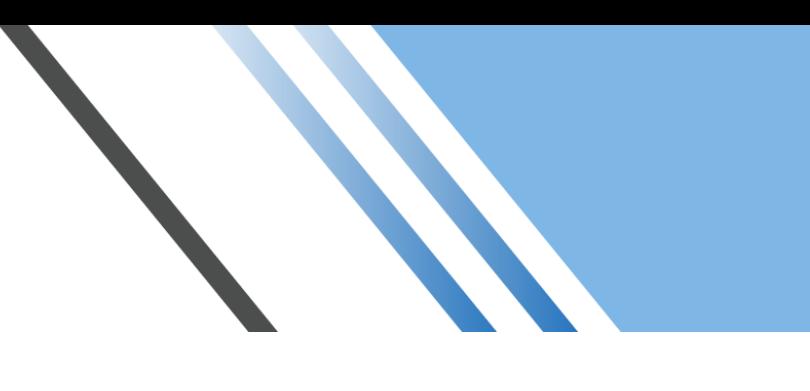

# **Webtool User Guide**

**HUDEX Zrt.**

**Address** 1134, Budapest Dévai utca 26-28

Phone: (+36) 1 304 1090 Email: [power@hudex.hu](mailto:power@hudex.hu)

**Web** www.hudex.hu

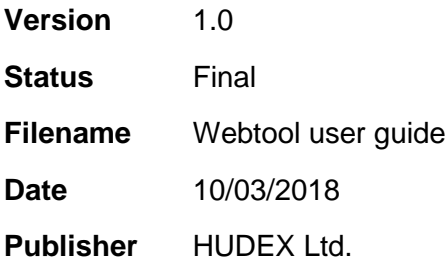

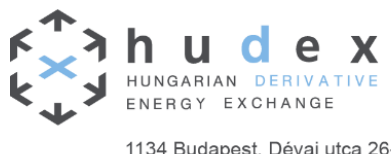

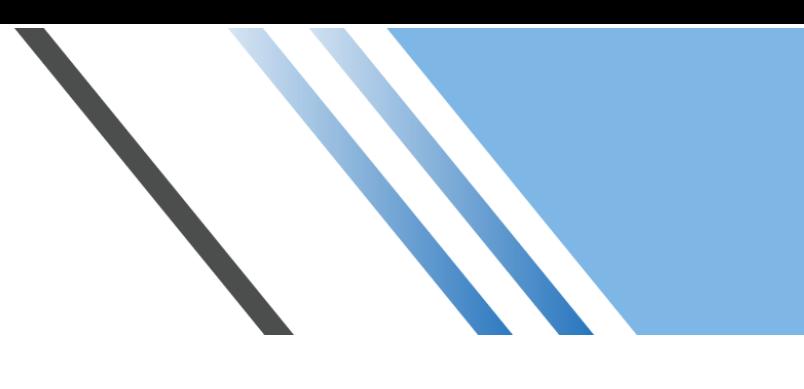

## **Table of Contents**

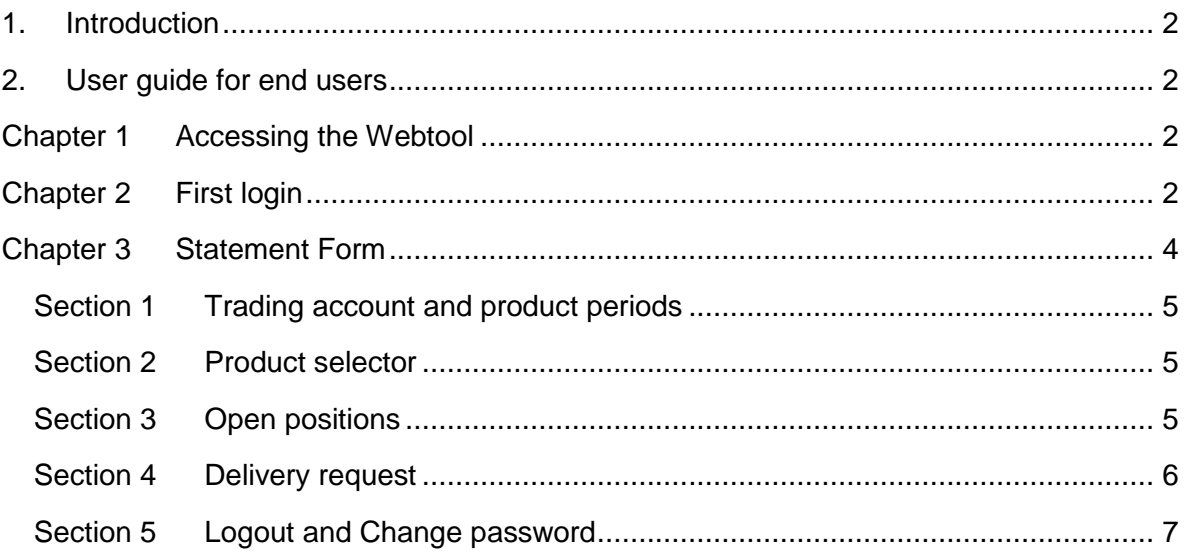

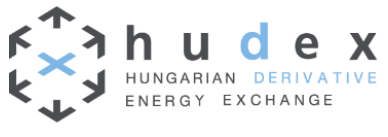

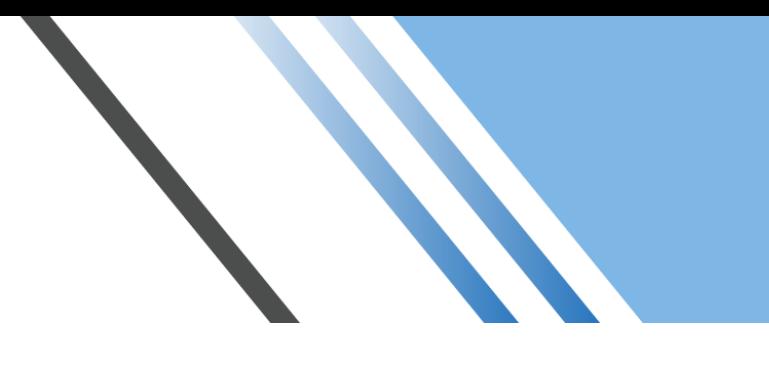

#### <span id="page-2-0"></span>**1. Introduction**

The HUDEX Webtool is provided and maintained by HUDEX Ltd. It is utilized for submitting requests for physical delivery of open positions of Monthly and Weekly products at HUDEX.

The Webtool supports the current version of most modern browsers (Internet Explorer, Mozilla Firefox, Google Chrome, Safari etc).

#### <span id="page-2-2"></span><span id="page-2-1"></span>**2. User guide for end users**

**Chapter 1 Accessing the Webtool**

The Webtool is accessible from the following URL: [https://webtool.hudex.hu](https://webtool.hudex.hu/) . The below login page will appear when browsing the site (Figure 1).

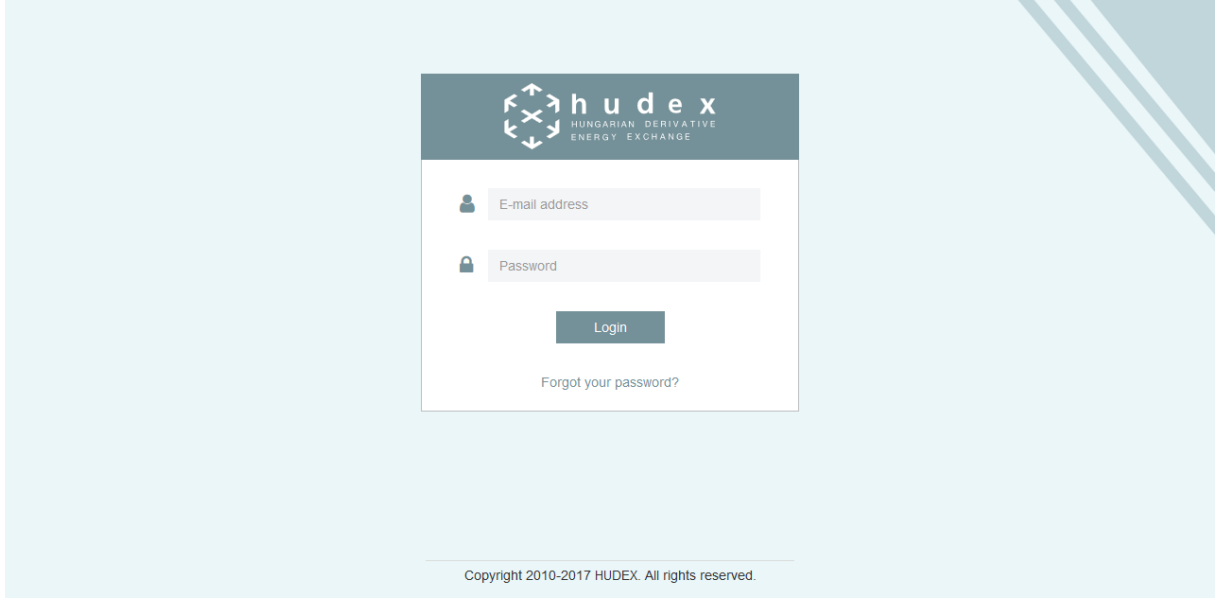

<span id="page-2-3"></span>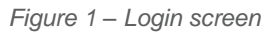

**Chapter 2 First login**

A valid email address and password is required to access the Webtool. Traders who are registered on HUDEX receive an email containing an URL to register a password to their account (Figure 2). The URL is valid for only 1 hour due to security measures. In case of expiry, a new password can be requested by entering a valid email address in the forgotten password field (Figure 3). An URL to reset the password will be sent via email to the provided email address.

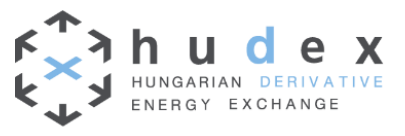

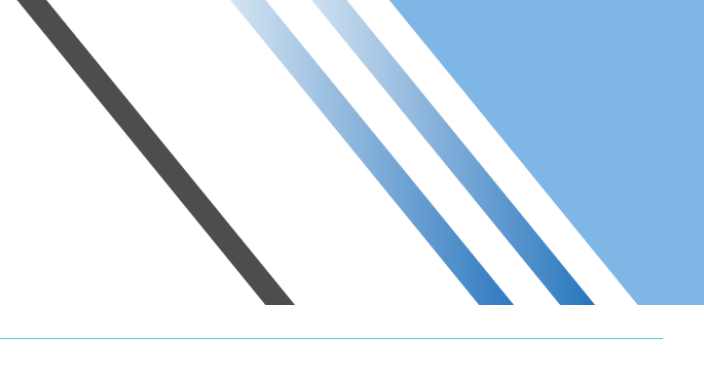

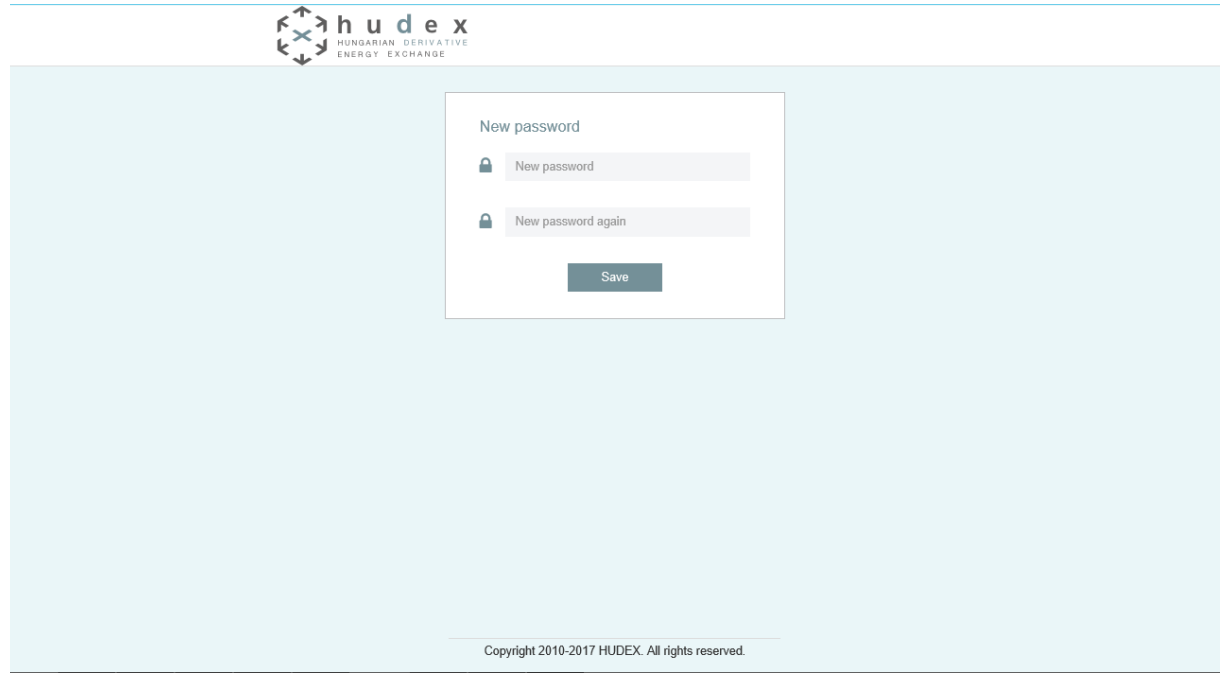

*Figure 2 - Setting initial password*

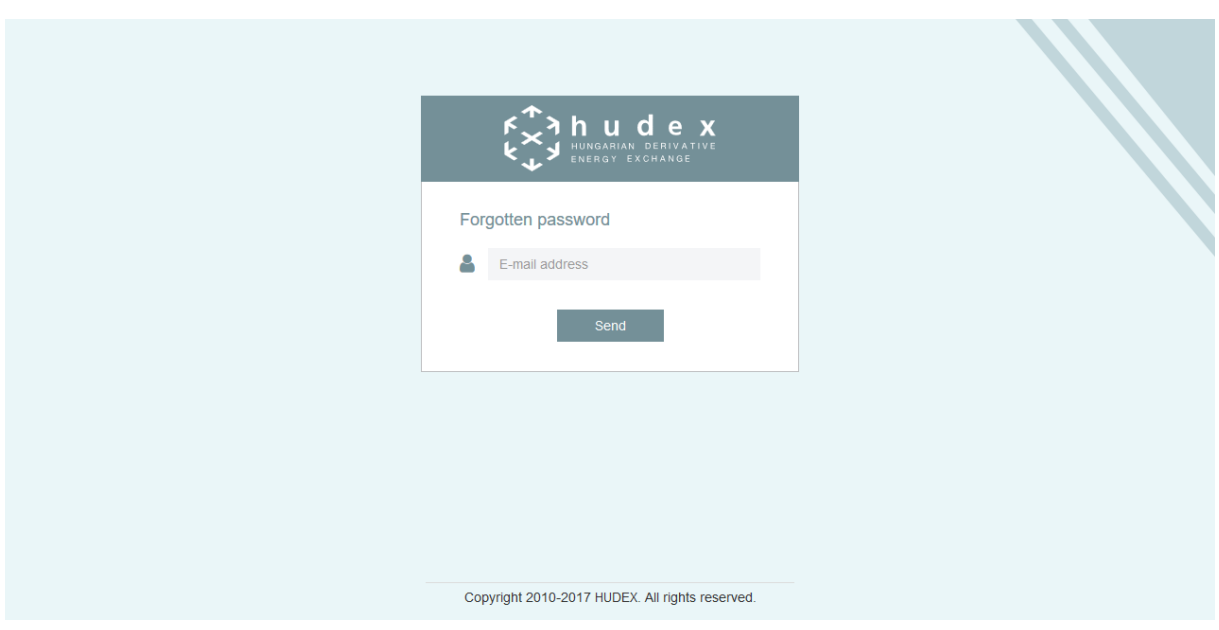

*Figure 1 - Forgotten password*

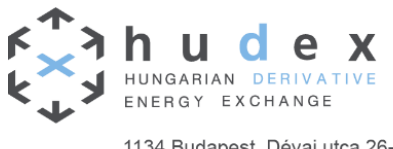

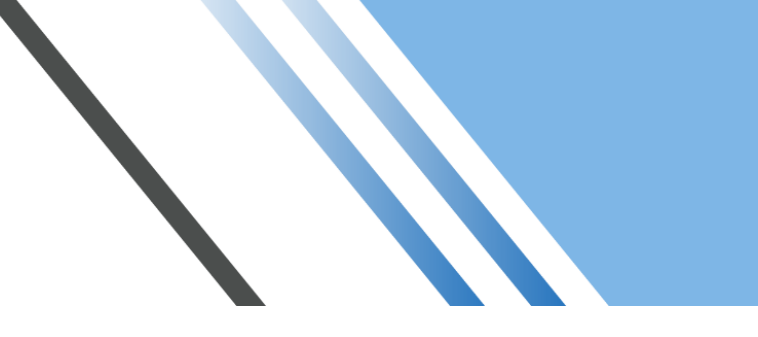

### **Chapter 3 Statement Form**

<span id="page-4-0"></span>Following login, the statement form will appear with the trading account selector.

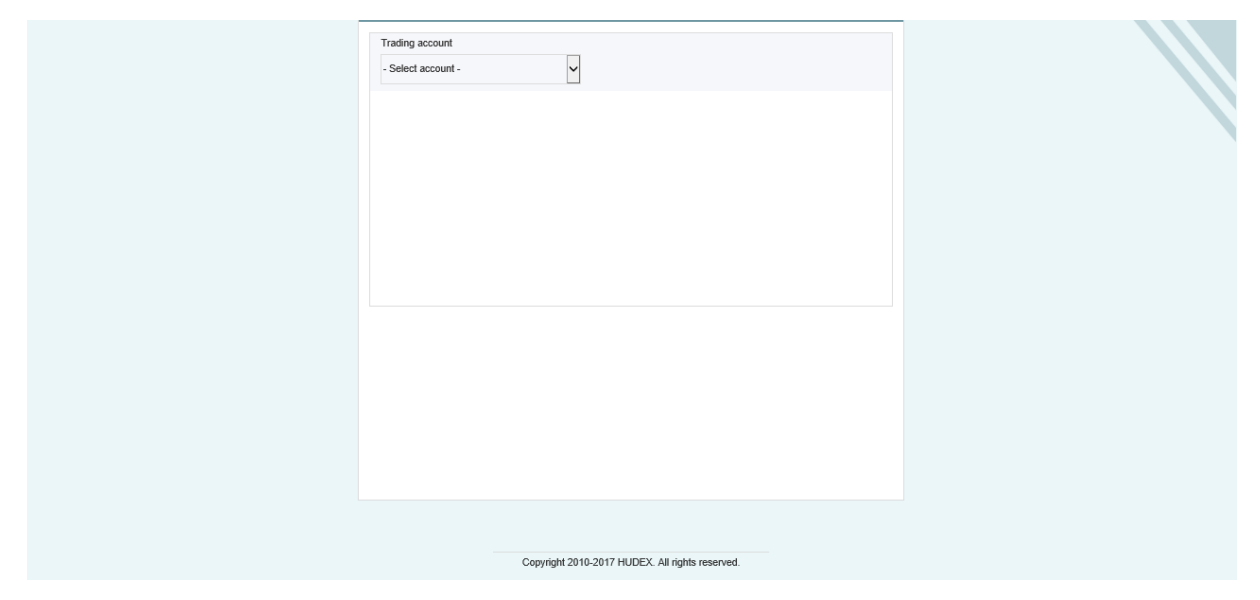

*Figure* 2 *- Default statement form with account selector*

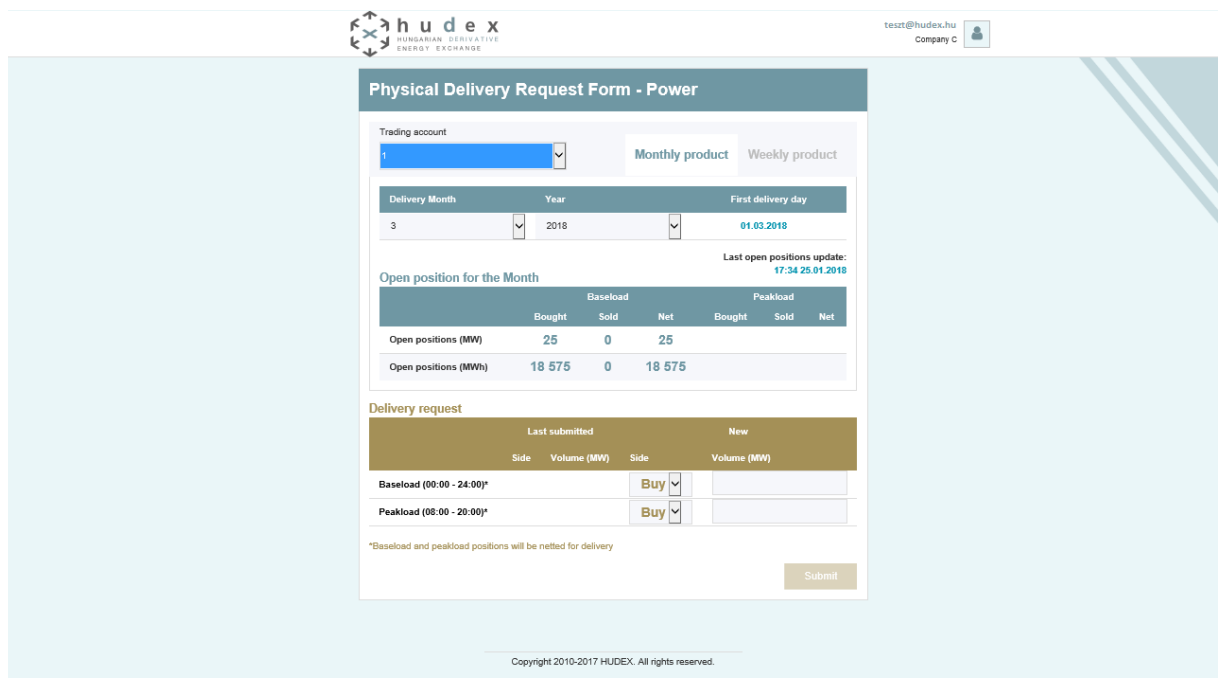

*Figure 3 - Full statement form* 

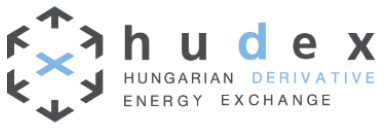

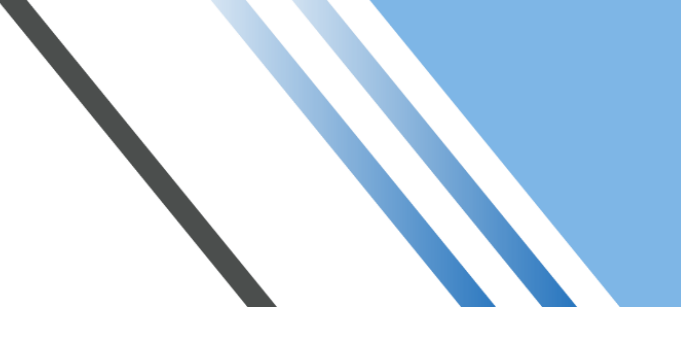

#### <span id="page-5-0"></span>**Section 1 Trading account and product periods**

Under the "Physical Delivery Request Form – Power" header the trading account selector will be displayed on the left of the screen. All available accounts will be listed in the drop-down list.

Under the header, on the right side of the screen, the user can toggle between monthly and weekly products.

| Trading account |                                       |  |
|-----------------|---------------------------------------|--|
|                 | <b>Monthly product</b> Weekly product |  |
|                 |                                       |  |

*Figure 4 - Trading account and product period switch*

#### <span id="page-5-1"></span>**Section 2 Product selector**

The product selector contains the tradable products by delivery year and delivery period, also displaying the first delivery day of the selected product.

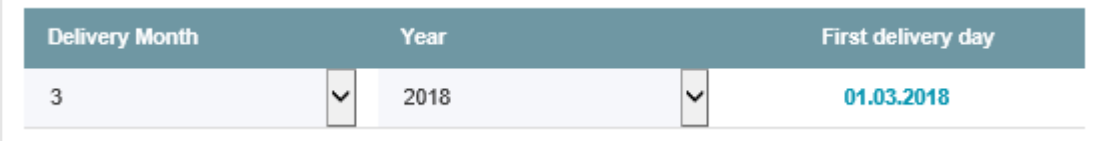

*Figure 5- Product selector*

#### <span id="page-5-2"></span>**Section 3 Open positions**

The next part of the statement form displays the open positions for the selected product in Section 1 and 2.

The time of the latest open position update is displayed at the top right of the table, in the following date format: hh:mm DD.MM.YYYY. Open positions refresh every 10 minutes during open trading periods, thought the website has to be refreshed in order to display the most upto-date open position values.

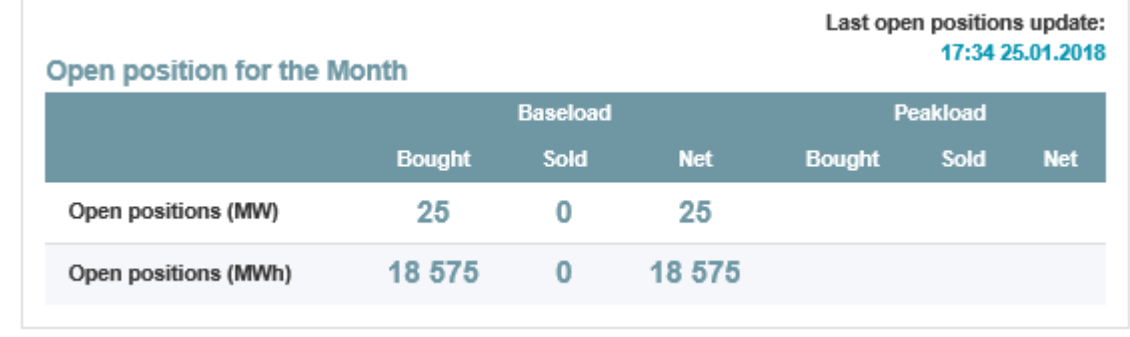

*Figure 6- Open positions for the Month*

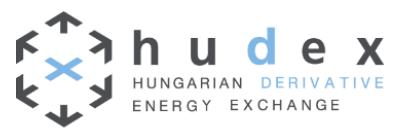

| Open position for the Week | Last open positions update:<br>17:34 25.01.2018 |             |            |
|----------------------------|-------------------------------------------------|-------------|------------|
|                            | <b>Baseload</b>                                 |             |            |
|                            | <b>Bought</b>                                   | <b>Sold</b> | <b>Net</b> |
| Open positions (MW)        |                                                 |             |            |
| Open positions (MWh)       |                                                 |             |            |
|                            |                                                 |             |            |

*Figure 7- Open positions for the Week*

#### <span id="page-6-0"></span>**Section 4 Delivery request**

Under the Delivery request panel users can select between buy/sell side, and set delivery volumes for physical delivery. The Submit button activates once all required fields have been filled in.

Even if the selected account has been requested as full delivery by default (according to the given request in the admission form), delivery requests can still be overwritten using the Webtool. Users will be notified via a pop up window if their account is set to physical delivery by default.

The maximum amount of delivery volume is 999 MW.

Every request will overwrite previous requests (the last request is displayed below the "Last submitted" panel, if physical delivery request has been submitted prior).

The Webtool accepts zero as an input. Submitting zero for physical delivery indicates that the user does not want any physical delivery for the given account. In this case neither buy or sell can be used.

| <b>Delivery request</b>                                      |                       |             |             |             |               |  |  |
|--------------------------------------------------------------|-----------------------|-------------|-------------|-------------|---------------|--|--|
|                                                              | <b>Last submitted</b> |             | <b>New</b>  |             |               |  |  |
|                                                              | <b>Side</b>           | Volume (MW) | <b>Side</b> | Volume (MW) |               |  |  |
| Baseload (00:00 - 24:00)*                                    |                       |             | Buy Y       |             |               |  |  |
| Peakload (08:00 - 20:00)*                                    |                       |             | <b>Buy</b>  |             |               |  |  |
| *Baseload and peakload positions will be netted for delivery |                       |             |             |             |               |  |  |
|                                                              |                       |             |             |             | <b>Submit</b> |  |  |

*Figure 8- Delivery request - Month product*

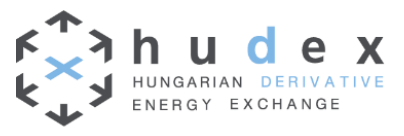

1134 Budapest, Dévai utca 26-28. True Badapest, Bovardice<br>Telefon: (+36 1) 304 1090<br>Fax: (+36 1) 304 1099 Web: www.hudex.hu

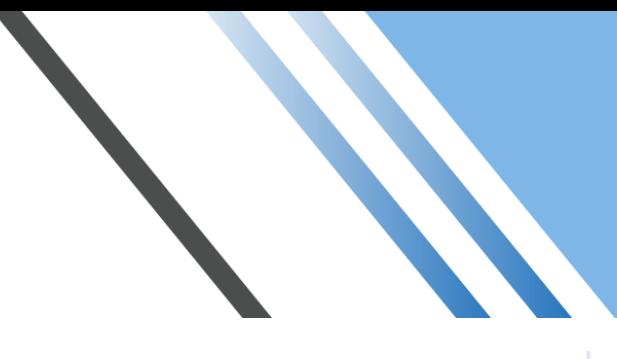

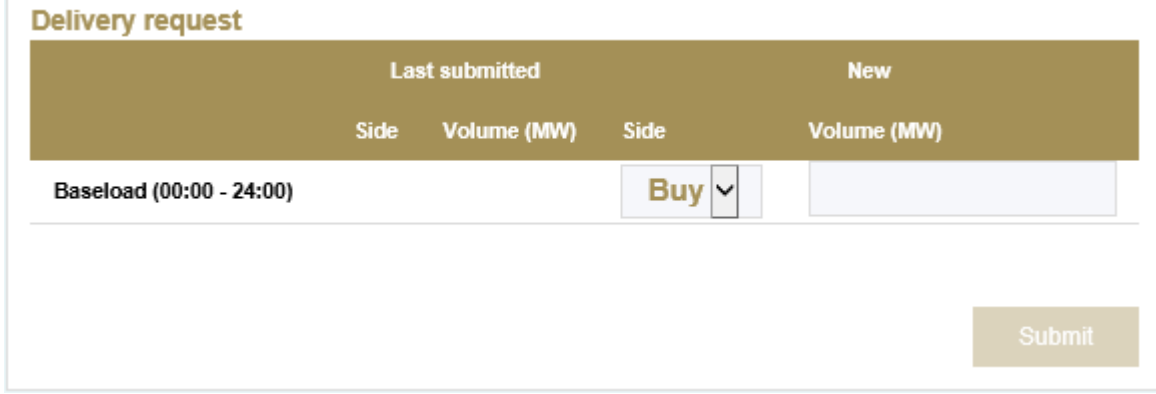

*Figure 9- Delivery request - Week product*

#### <span id="page-7-0"></span>**Section 5 Logout and Change password**

On the top right of the header, the following tab is available to change password or logout.

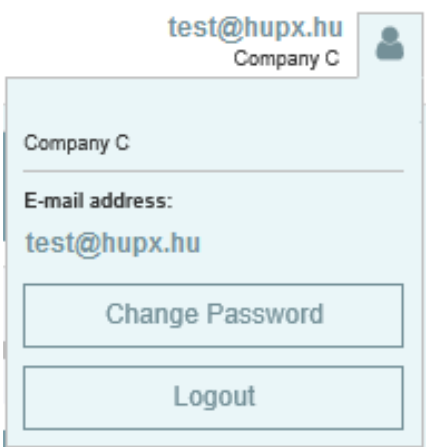

*Figure 10- Change password and logout*

After selecting the Change Password option a new password can be set by entering the old password, new password and the new password again (Figure 13).

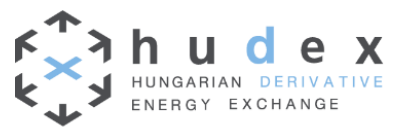

1134 Budapest, Dévai utca 26-28. True Badapest, Bovardice<br>Telefon: (+36 1) 304 1090<br>Fax: (+36 1) 304 1099 Web: www.hudex.hu

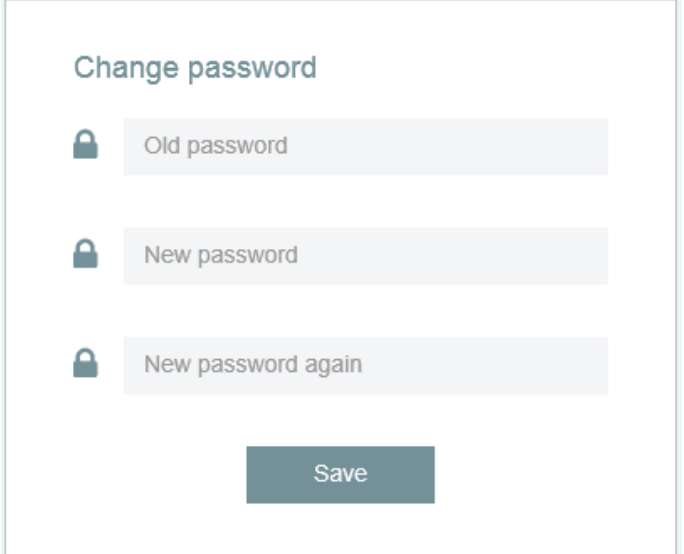

*Figure 11- Change password*

Users will be notified about the password change request via email, after pressing the Save button (Figure 14).

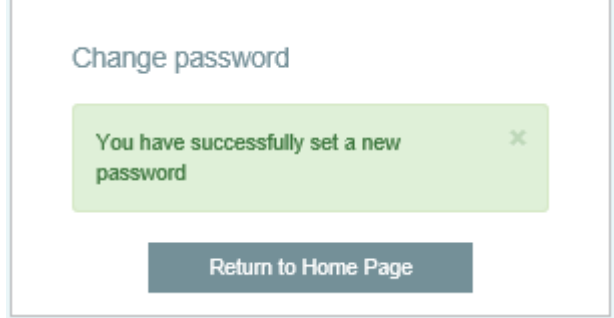

*Figure 12- Notification window*

Users will stay logged in when returning to the Home Page.

For security reasons, users will be logged out after taking no action for 60 minutes and will be returned to the login page.